## **ISTRUZIONI PER L'ACCESSO AGLI ACCOUNT DELLA DIREZIONE DIDATTICA DI MIRANDOLA ( per il personale docente, ata e gli ospiti)**

L'account che vi è stato assegnato è stato creato all'interno del dominio @ddmirandola.istruzioneer.it

-Per fare l'accesso all'account è necessario accedere al motore di ricerca Google Chrome

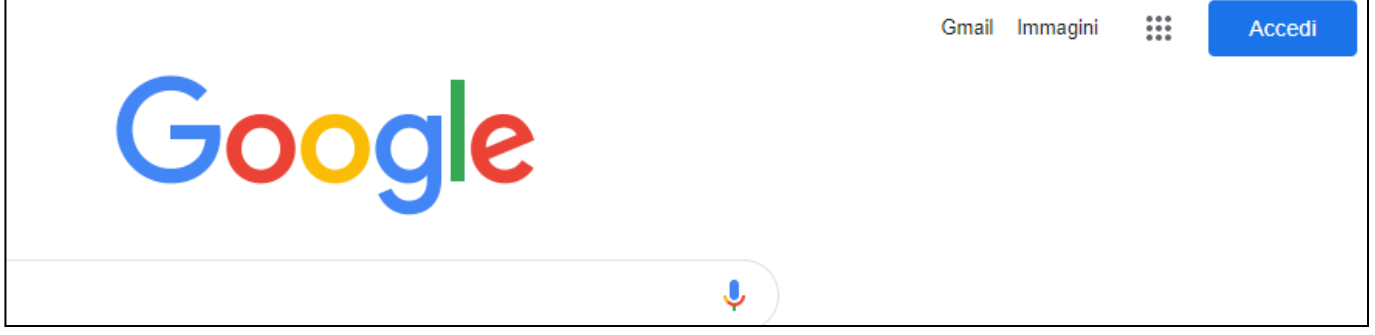

- Cliccando in alto a destra sul pulsante Accedi, si potrà fare l'accesso.

## -Se in alto a destra non compare il pulsante blu Accedi

bisogna cliccare sui nove pallini in alto a destra e successivamente sull'app G ( ricerca)

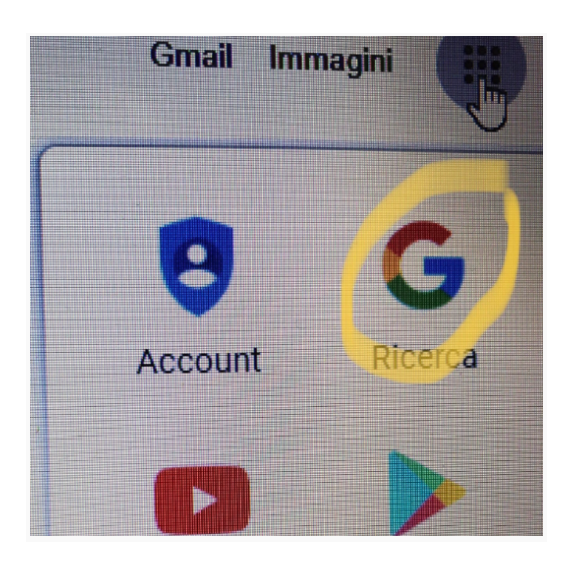

- Si potranno ora inserire le credenziali negli appositi spazi.

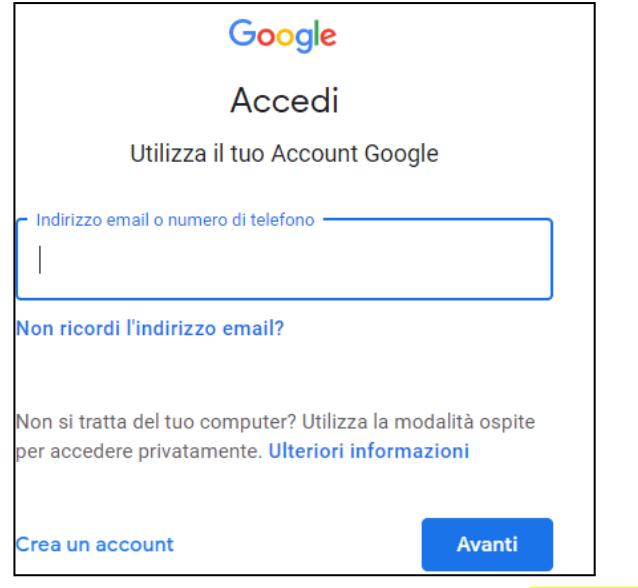

Le credenziali sono composte da un nome utente e da una password

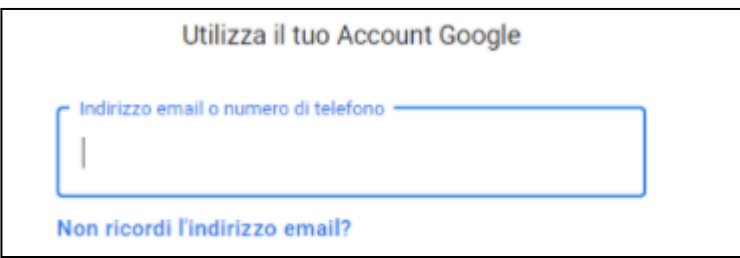

Il NOME UTENTE (che va inserito dove c'è scritto indirizzo email o numero telefonico) è composto da nome.cognome@ddmirandola.istruzioneer.it es. mario.rossi@ddmirandola.istruzioneer.it

## LA PW PROVVISORIA PER IL PRIMO ACCESSO è :

## !1234567

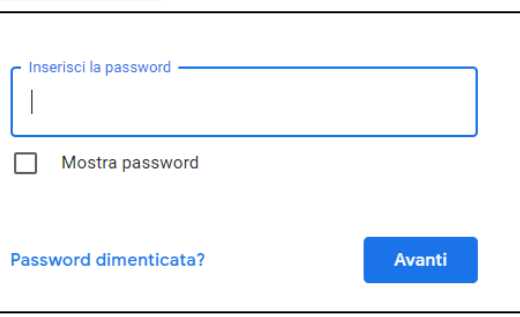

Dopo l'inserimento della pw provvisoria , verrà immediatamente chiesto all'utente di inserire e confermare una nuova password personale di almeno 8 lettere o 8 caratteri.

Questa password definitiva dovrà essere ricordata e conservata per gli accessi futuri.

Cliccando nuovamente sui nove pallini in alto a destra , si farà l'accesso alle varie App :

- Gmail ----> per poter inviare o ricevere email
- GMeet ----> per avviare o partecipare a riunioni a distanza
- Drive------> archivio di documenti e materiale
- Classroom→ classe virtuale

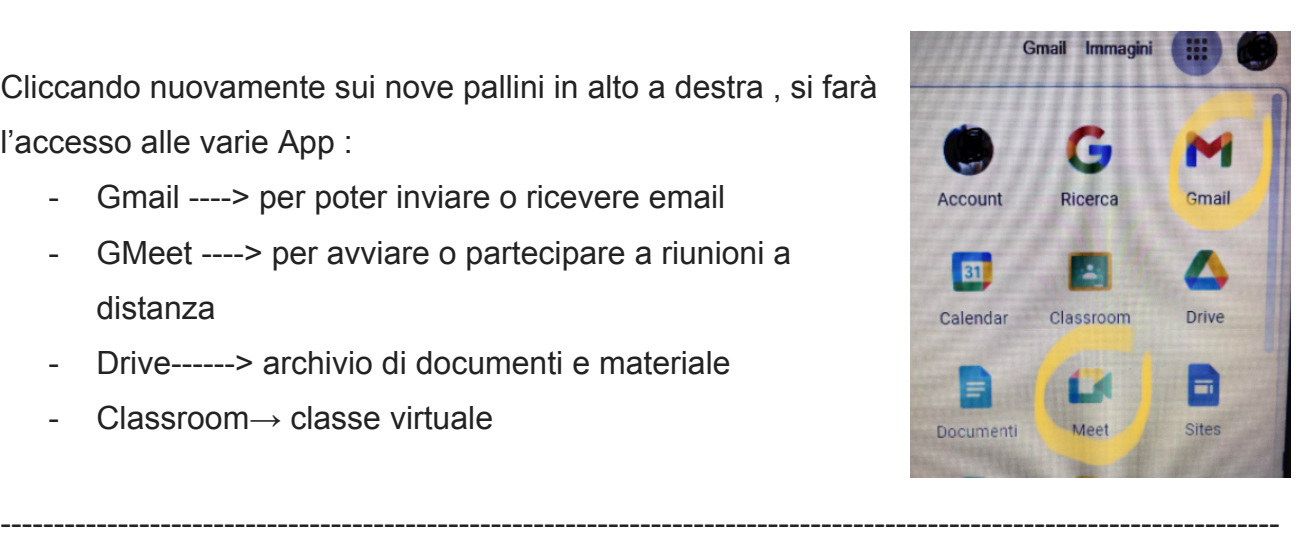

N.B. : **per il reset della password** , l'eliminazione, la sospensione o il ripristino di un account occorre scrivere ai seguenti indirizzi mail

[scuola@ddmirandola.istruzioneer.i](mailto:scuola@ddmirandola.istruzioneer.it)t